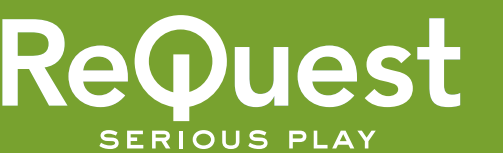

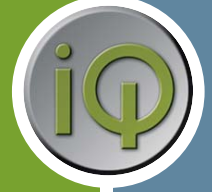

## *Network Setup*

To configure the iQ system, the first step is to wire up the system as shown in the iQ Wiring instructions. You will need the IP address of the IMS in order to configure. On the first initial startup, the front LCD of the IMS and each iQ.TS35 screen will display the IP address if the IMS is connected to a router with DHCP enabled.

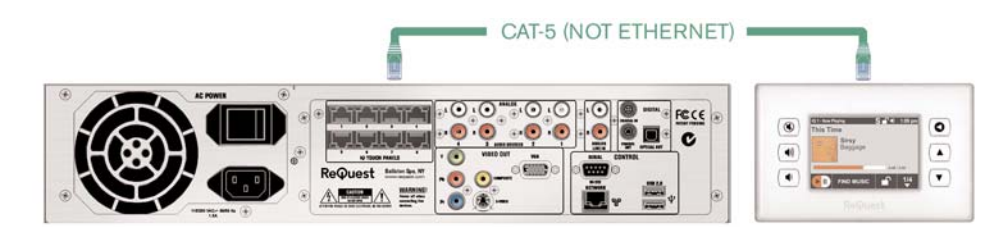

To set the iQ system for static IP address, use the included remote control and the front panel LCD on the IMS to configure the network.

- 1. Press Menu and use the cursor down button to Network and press Enter.
- 2. Select Static under IP Selection and then scroll down to enter the IP address, Subnet mask (default 255.255.255.0), Gateway (router's IP Address), and DNS address (typically router's IP address).
- 3. Make sure to pick an IP address that has the same first three octets as the gateway address (i.e. 192.168.1.XXX) and pick the last octet so it does not match the IP address of another device on the network.

# *Real-Time Configuration*

#### **iQ can be configured without installing any software and uses the web server built into the IMS.** The IP

address is displayed on any unconfigured panel and the front LCD on the IMS. Type the IP address into the address bar of any web browser (Firefox or IE work best) on the network and then click on "iQ Configuration" at the bottom of the page. The system will ask for a user name and password:

Username: admin Password: admin

#### **Overview**

iQ configuration is in real time with altered settings being instantly useable. When a panel or speaker output is assigned to a room, you can immediately use and test that touchscreen and speaker output. There is also a selection box on the right side of the IMS web page that opens an Adobe Flash-based remote modeled after the TS.15 touch screen user interface. This can be used to emulate control, test your settings, and control the system remotely. Note: With port 80 forwarded through the router to the IP address of the IMS, settings such as bass and treble can be modified in real time from a remote location.

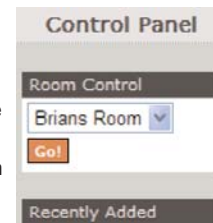

There are 5 Steps for installing and configuring an iQ system as detailed in the following pages. It is important to do this in order, because each step depends on the previous.

- 1. **Settings**  Configure ARQLink account, Zip Code for weather and Time Zone.
- 2. **Sources** Assign sources to connect to the 8 inputs.
- 3. **Source Order**  Choose how Sources are displayed in the source list (i.e. most popular at the top of list)
- 4. **Rooms** Name Rooms and assign touch screens and speakers to each room.
- 5. **Outputs** Configure the balance, bass, treble, and startup volume for all outputs

© 2007 ReQuest Inc. 100 Saratoga Village Blvd Suite 44 Ballston Spa, NY 12020

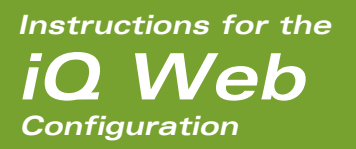

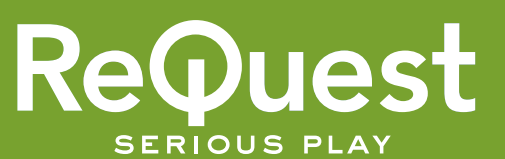

## *ARQLink*

ARQLink is a service maintained by ReQuest that allows iQ users to remote access their music collection and stream while they are traveling or at the office. This allows the dealer with an ARQLink Pro account to remotely monitor and service the system without needing to do a service call. Most cable modems and DSL lines have a DHCP (Dynamic Host Configuration Protocol) WAN IP address. This means that the IP address can change over time, so ARQLink is used to track changing IP addresses. Logging into an ARQLink account will show a list of links to all the AudioReQuests or iQ systems in the home.

A requirement to gain remote access is to setup "Port Forwarding" on the router. Visit www.portforward.com, click on "Port Forwarding" and select AudioReQuest. Then select the brand and model of the router at the installation and follow the step by step instructions to forward the ports. You should forward the Web Port (default 80), Diagnostics Port (22), Control Port (3663), Flash XML Port (3660), and NetSync Port (4665).

The next step is to register an account at arqlink.com. We strongly recommend that every client get their ownARQLink account. Then enter your ARQLink information into the fields in the Settings page on the iQ webserver. For dealers, it is the recommended to log into your dealer ARQLink Pro account and add this client account to your account so that you can remote monitor and receive email notification should there be any service issues.

## *1. Settings*

#### **Account Name**

Enter the account name with which you registered on ARQLink.com

#### **Password**

Your password for accessing ARQLink.com

**Update Interval**

The length of time in minutes between updates to ARQLink.com (default is 120).

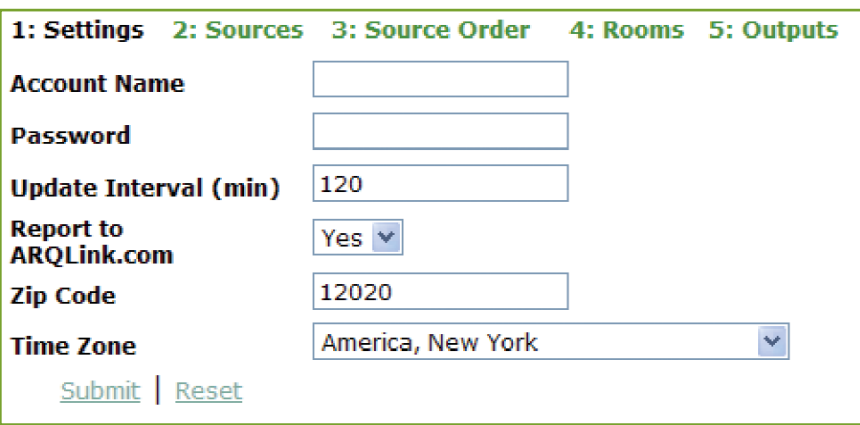

#### **Report to ARQLink.com**

Enables or disables automatic updating to ARQLink.com. Recommended setting is "Yes"

#### **Zip/Postal code**

The zip code is to get the location for the weather. We use the Yahoo! Weather service.

#### **Time Zone**

iQ requires the time zone to calculate the correct offset of hours from the NIST (Internet Time Service).

When all these settings are entered, click "Submit" to continue.

© 2007 ReQuest Inc. 100 Saratoga Village Blvd Suite 44 Ballston Spa, NY 12020

*Instructions for the Configuration iQ Web*

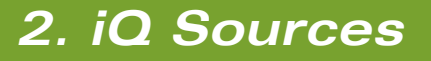

The "Sources" page is for defining what is plugged into the 8 RCA inputs to the IMA (Intelligent Multiroom Amplifier). In the initial version of iQ the only devices supported are the 4 outputs of the IMS (Intelligent Multiroom Server). These can be plugged into any of the 8 inputs to the IMA. Note that each input has its own gain potentiometer right next to

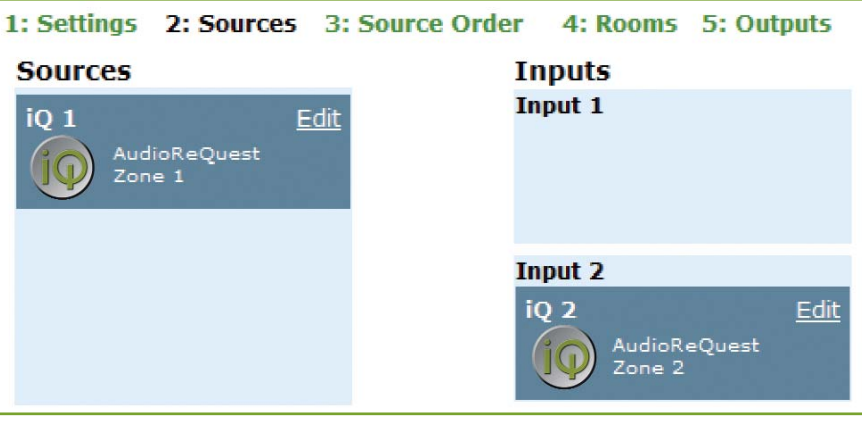

**ReQuest** 

**SERIOUS PLAY** 

the input on the back of the IMA.

Drag and drop each source into the appropriate input on the IMA. You can edit each source name from the IMS server. By default, they are labeled "iQ 1", "iQ 2", "iQ 3", and "iQ 4". A recommendation is to name each of the IMA sources by the name of each member of the family. That way each person can choose to listen to the same music as they go from room to room simply by selecting their name from the Sources page. When more sources are available, such as XM and AM/FM tuners, they will show up underneath the IMS source list.

### *3. iQ Source Order*

The iQ.TS35 can only display 3 sources at a time when browsing through the "Sources" page. The Source Order web configuration page allows you to choose the order in which the sources are listed, so that you can place frequently used sources on the first page and lesser used sources on subsequent pages.

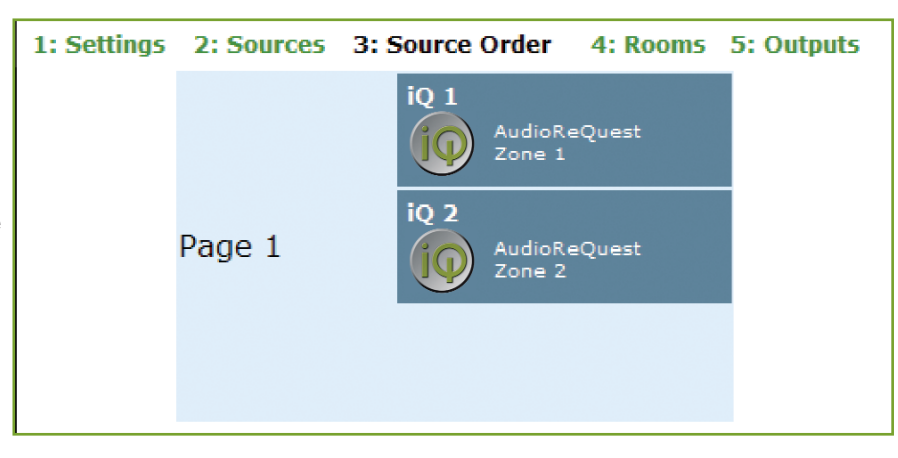

© 2007 ReQuest Inc. 100 Saratoga Village Blvd Suite 44 Ballston Spa, NY 12020

www.request.com/support 1-800-236-2812

To change the order drag and drop the source to be moved over the source in its new position. The other sources will all drop down automatically.

### *Instructions for the Configuration iQ Web*

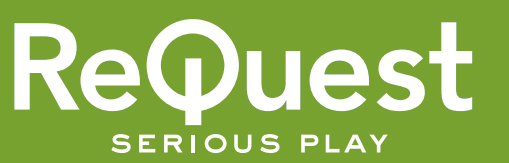

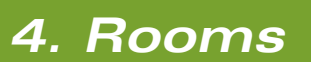

which

with e

Some about

 $\Omega$  A

an

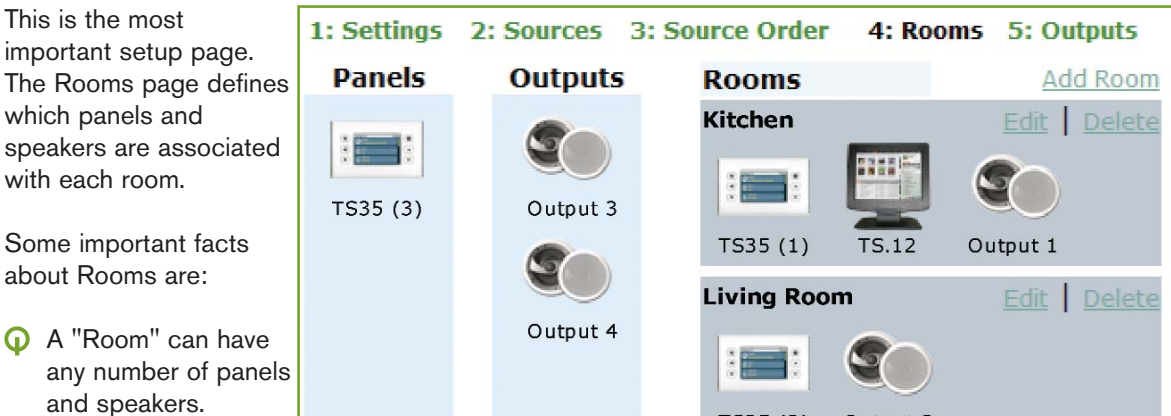

### *The Concept of a Room*

- A "Room" is any independant audio zone. So, if you have a large Kitchen/Family room space that is all open this would be one Room with potentially 2-3 speaker pairs and 2-3 touchpanels.
- A "Room" does not need to have a panel associated with it. It can still be controlled by a panel in a different room or by the panel in the webserver.

Click on "Add Room" at the top right. A new room will appear, up to 8 total rooms. To name it click on "Edit", type in the name and press Enter. To add panels and speaker outputs, drag them into the newly created room.

When you make changes you can test them immediately from any panel or from the Master Panel on the web server. If you have music playing in the Kitchen and you drag speaker output 7 into it you will instantly hear that music from speaker output 7. This is quite helpful if any of the wires are mislabeled.

> © 2007 ReQuest Inc. 100 Saratoga Village Blvd Suite 44 Ballston Spa, NY 12020

*Instructions for the Configuration iQ Web*

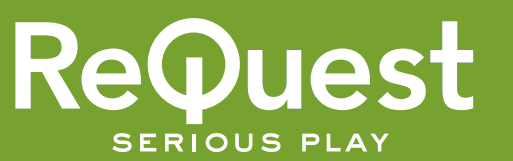

## *5. Outputs*

The "Outputs" page configures the speaker outputs of the IMA (Intelligent Multiroom Amplifier). Each speaker output consists of 2 channels, left and right. Speaker outputs are configured independently of room assignments. Verify maximum volumes, bass, treble and balance for each room.

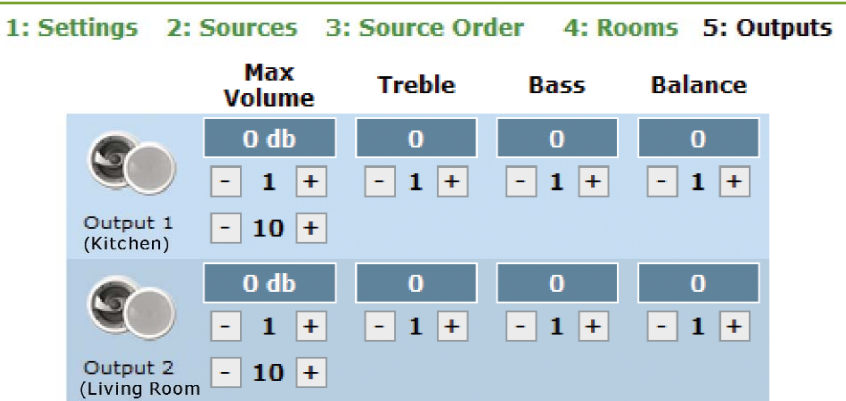

Note: With port 80 forwarded through the router to the IP address of the IMS, settings such as bass and treble can be modified in real time from a remote location.

## *Helpful Links*

Some of the websites named in this manual that you might find helpful:

www.ARQLink.com - ReQuest's service for remotely accessing your server over the Internet

www.PortForward.com - Find information for allowing remote access to your ReQuest server through your router

www.ARQLink.com/pro/register.php - Registration site for ARQLink.com

© 2007 ReQuest Inc. 100 Saratoga Village Blvd Suite 44 Ballston Spa, NY 12020